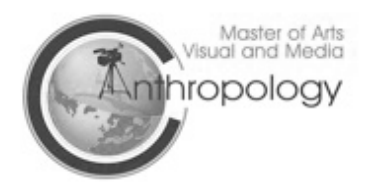

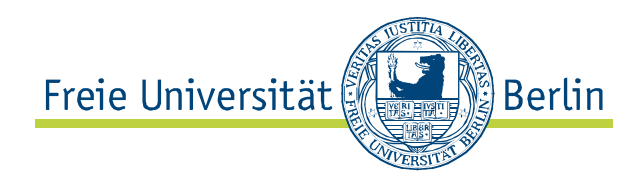

## **How to do the Zedat (email account)-login:**

After you got your Zedat-letter with your username and password, please visit: https://checkin.zedat.fu-berlin.de/abort/ then click on the "Checkin" This is how it should look like:

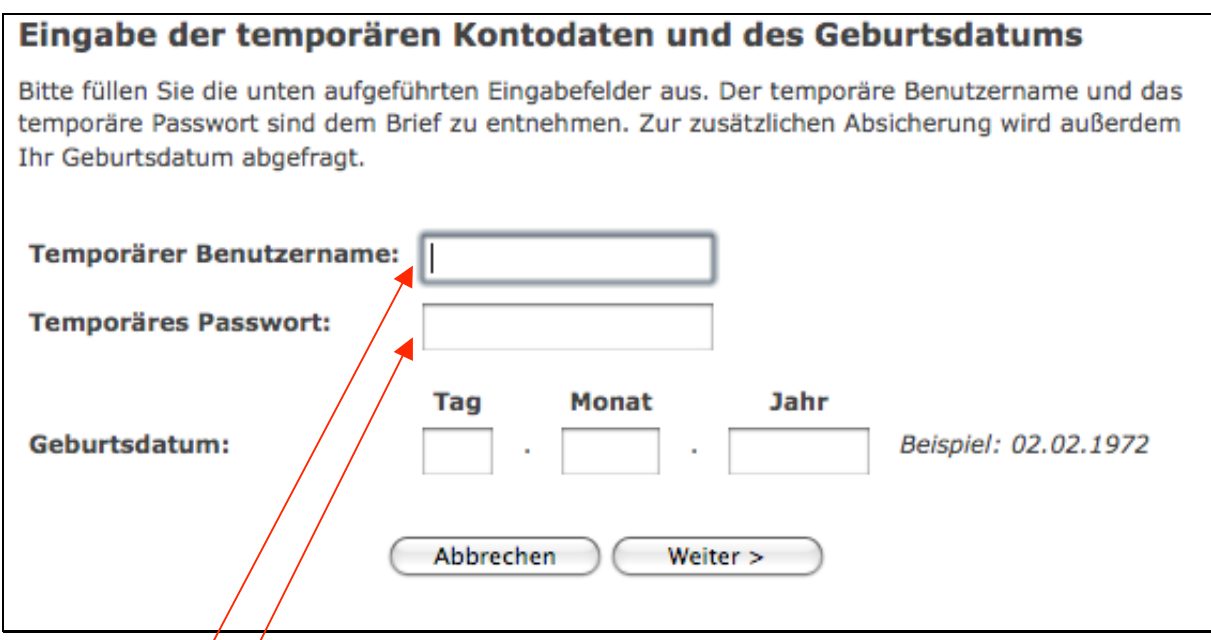

Now fill in your username from the letter under "Temporärer Benutzername", fill in your password under "Temporäres Passwort", and under "Geburtsdatum" write your birthday as following: day : month : year Then click on "Weiter"

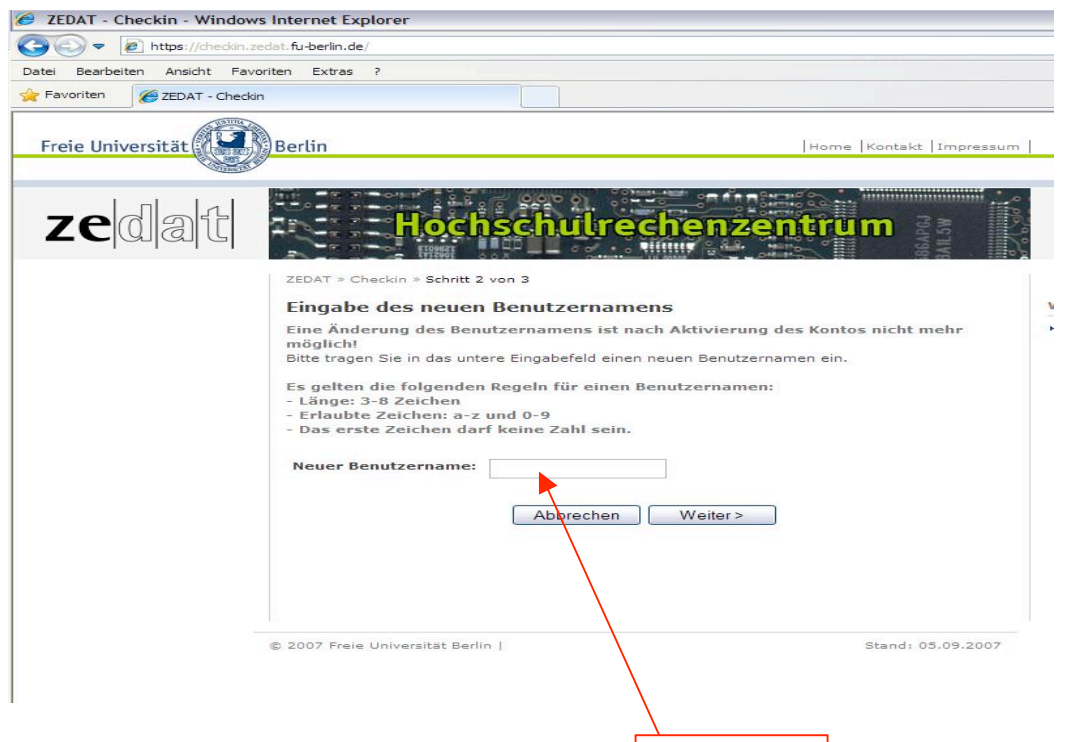

Under "Neuer Benutzername" you have to enter your new username, it should have 3 to 8 signs and the first sign can't be a number. Then click on Weiter

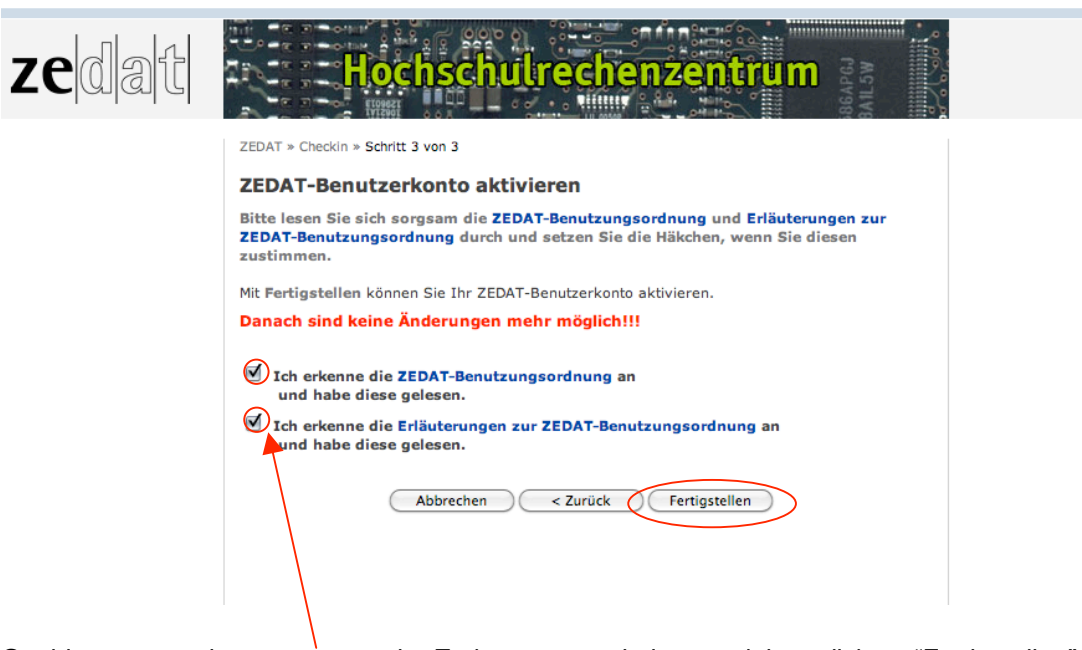

On this page you have to accept the Zedat user regulations and than click on "Fertigstellen"

After changing your username you log in on this page (https://portal.zedat.fuberlin.de/einstellungen/ui.php?w=1), or simply click on "Zum Portal" on the next page, with your **new username** and the **password from the letter!!**

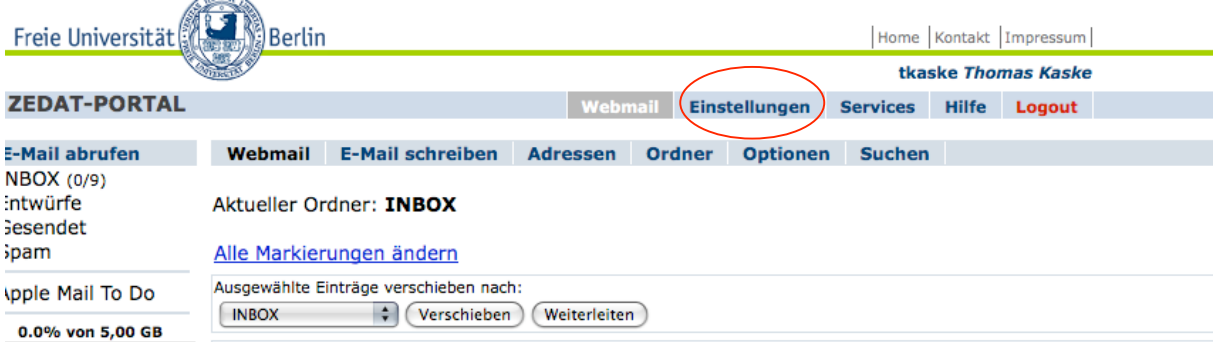

## When you're on the Zedat Portal, click on "Einstellungen".

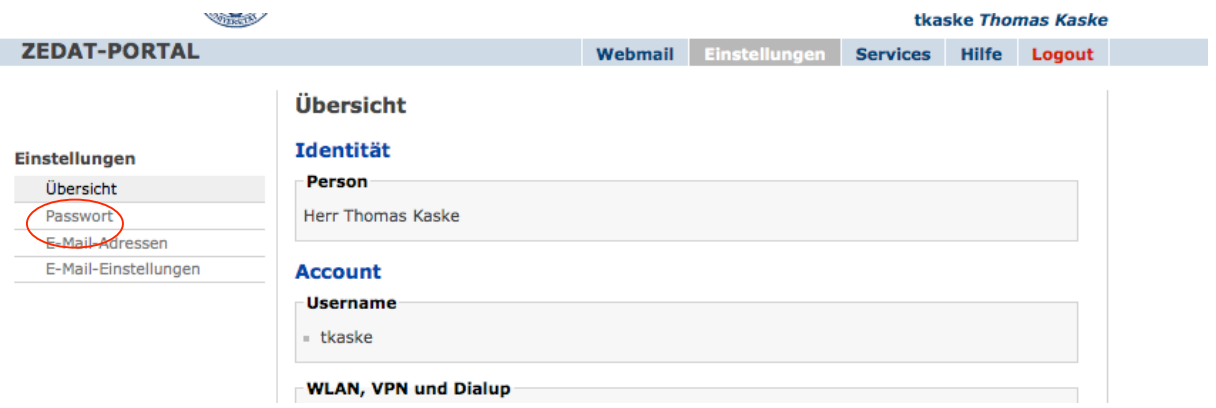

Then click on "Passwort" on the left side.

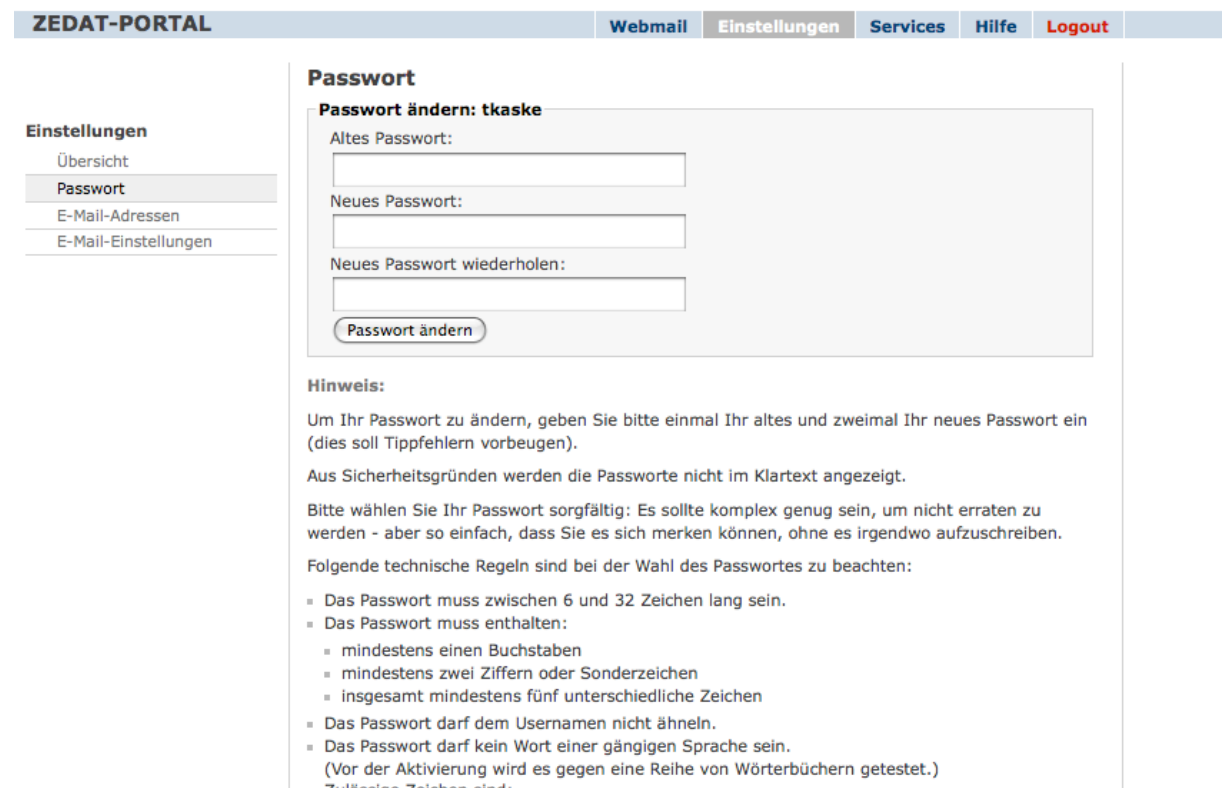

· Zulässige Zeichen sind:

Now enter your old password, the one from the zedat letter, under "Altes Passwort" and enter your selfgenerated new one under "Neues Passwort" and repeat your password under "Neues Passwort wiederholen". Make sure that your new password has 2 numbers and at least one letter in it and is more than 6 signs long.

Now your're done!